## 高さ指定道路の確認方法について

高さ指定道路を要望したい道路について、国土交通省の特車オンライン申請サイト または道路情報便覧付図等で確認してください。

<サイトから確認する方法>

↓

- 1.Google など、インターネット検索で「特車」と入れる。
- 2.「特殊車両通行許可申請におけるオンライン申請の紹介」を開く

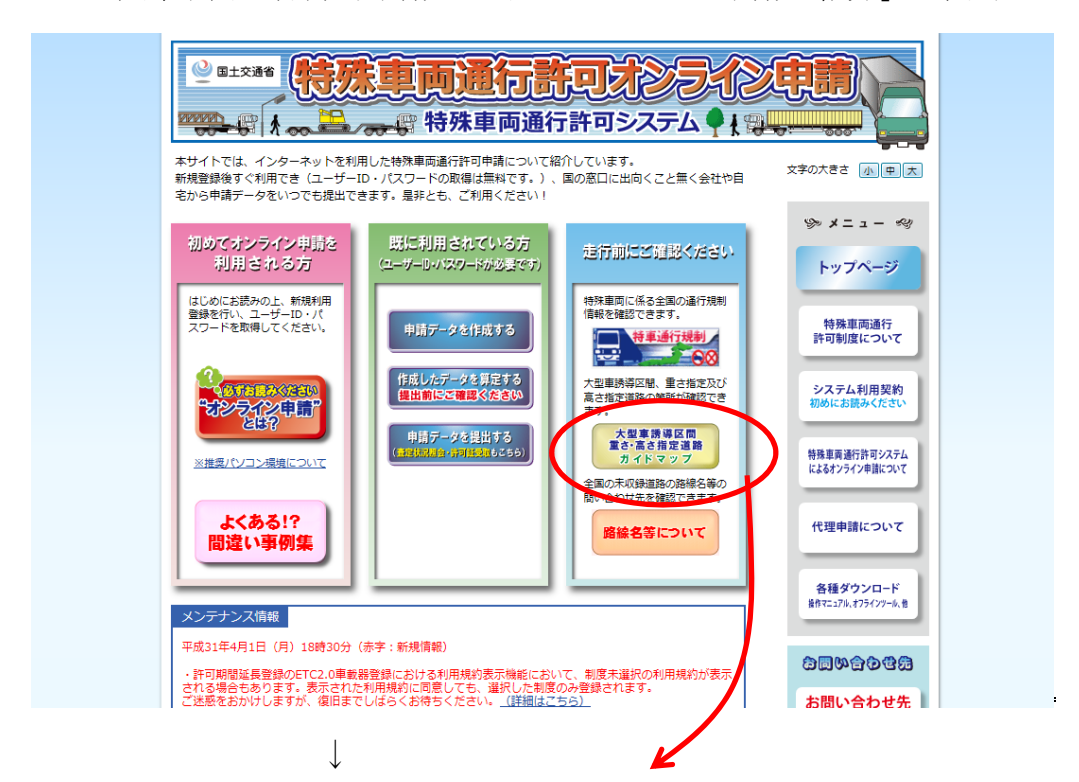

3.「大型車誘導区間 重さ・高さ指定道路ガイドマップ」をクリック 表示されたページの下部にある「大型車誘導区間の指定道路及び重さ・高さ指定 道路の状況 (ガイドマップ)」から地域を選びクリック

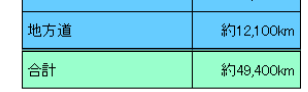

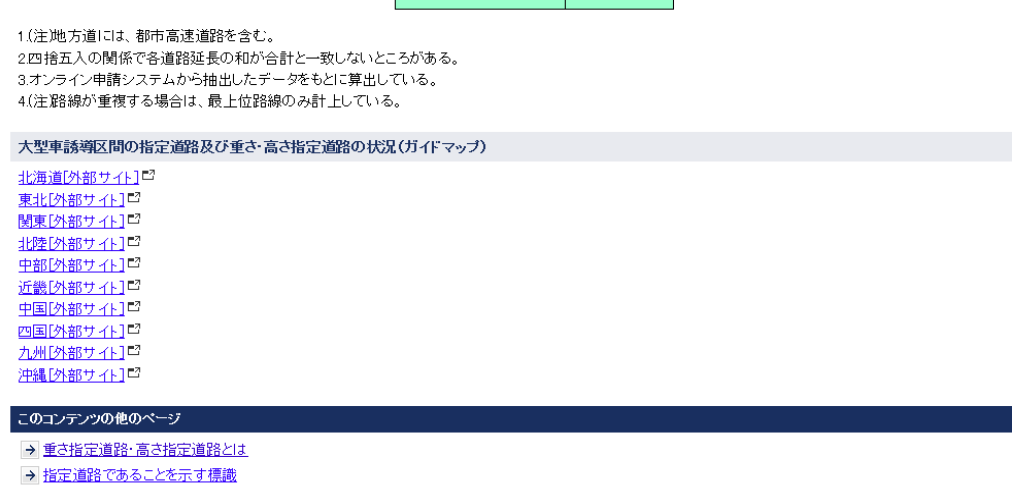

4.図1が開く。右の青い四角の下方「指定道路」の「大型車誘導区間」のチェック をはずす。黄色と黄緑で示された道路が「高さ指定道路」です。(大型車誘導区間 は重さ指定道路と高さ指定道路をベースに設定されていますが、全く同じではあり ませんので、高さ指定道路で確認してください。)

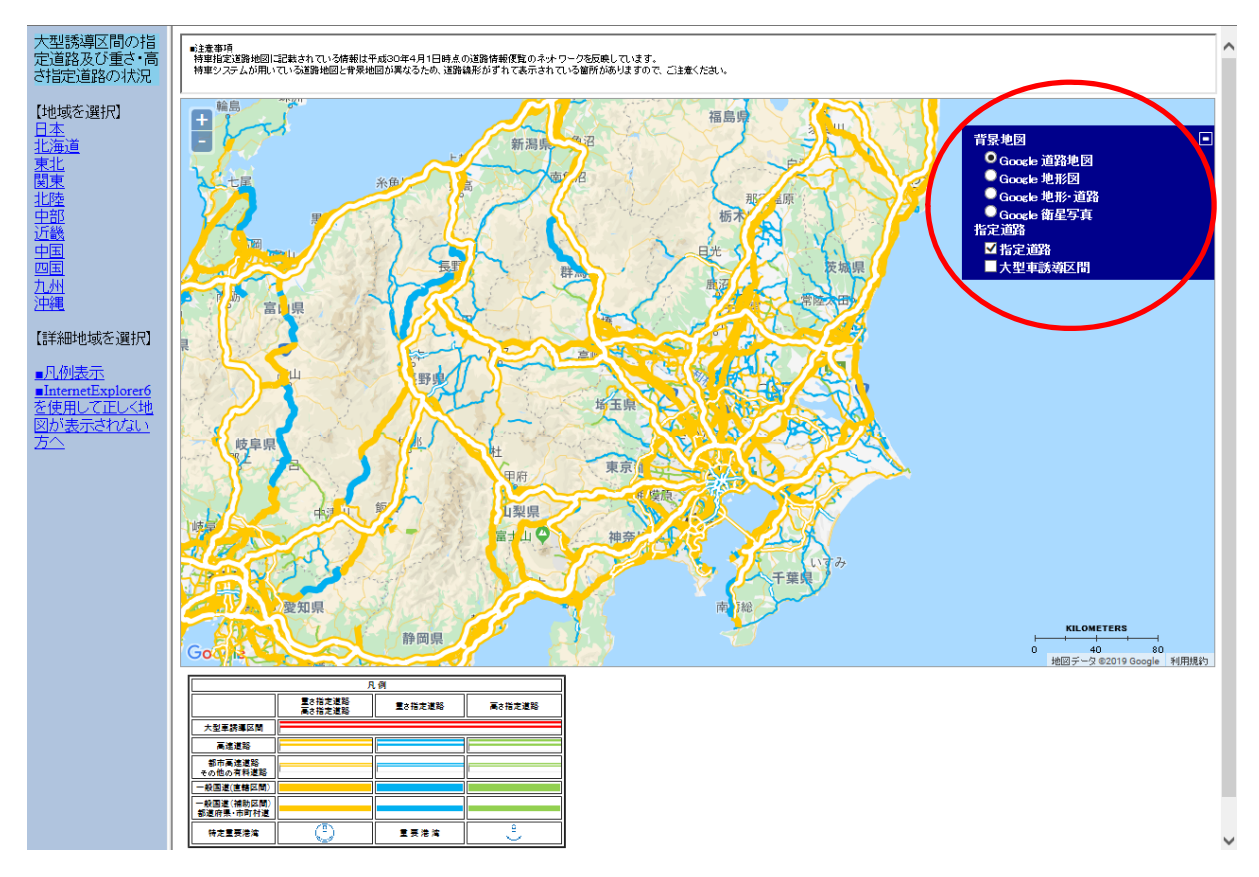

<道路情報便覧付図(オフライン)で確認する方法>

道路情報便覧付図システムは、高さ指定道路要望でも使用します。要望書を提出さ れる方は、下記によりインストールしてください。

1.「特殊車両通行許可申請におけるオンライン申請の紹介」を開く

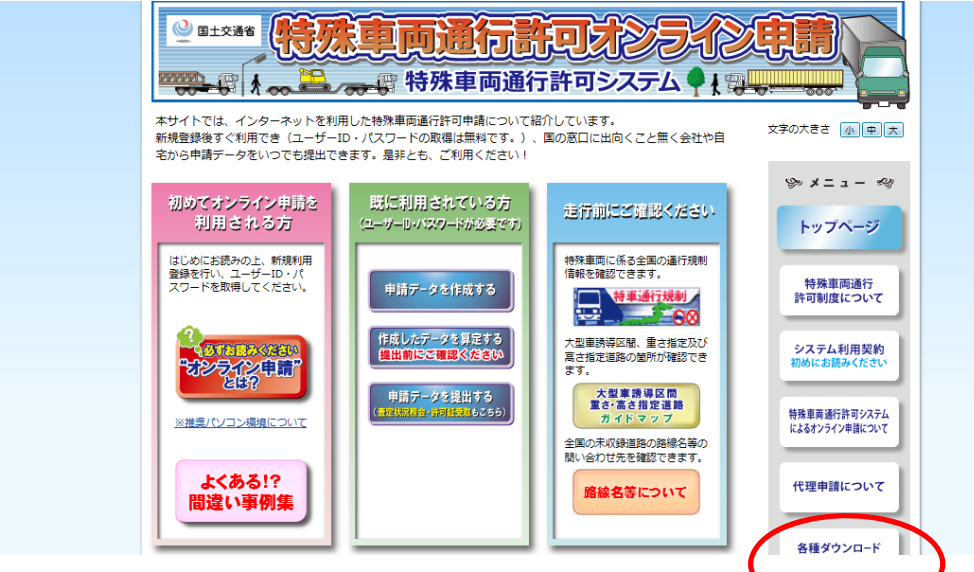

2.「各種ダウンロード」をクリック

3.下方にある「オフライン用プログラムおよび資料」の上から3つめ「道路情報便 覧付図表示システム」をダンロードしインストールする。

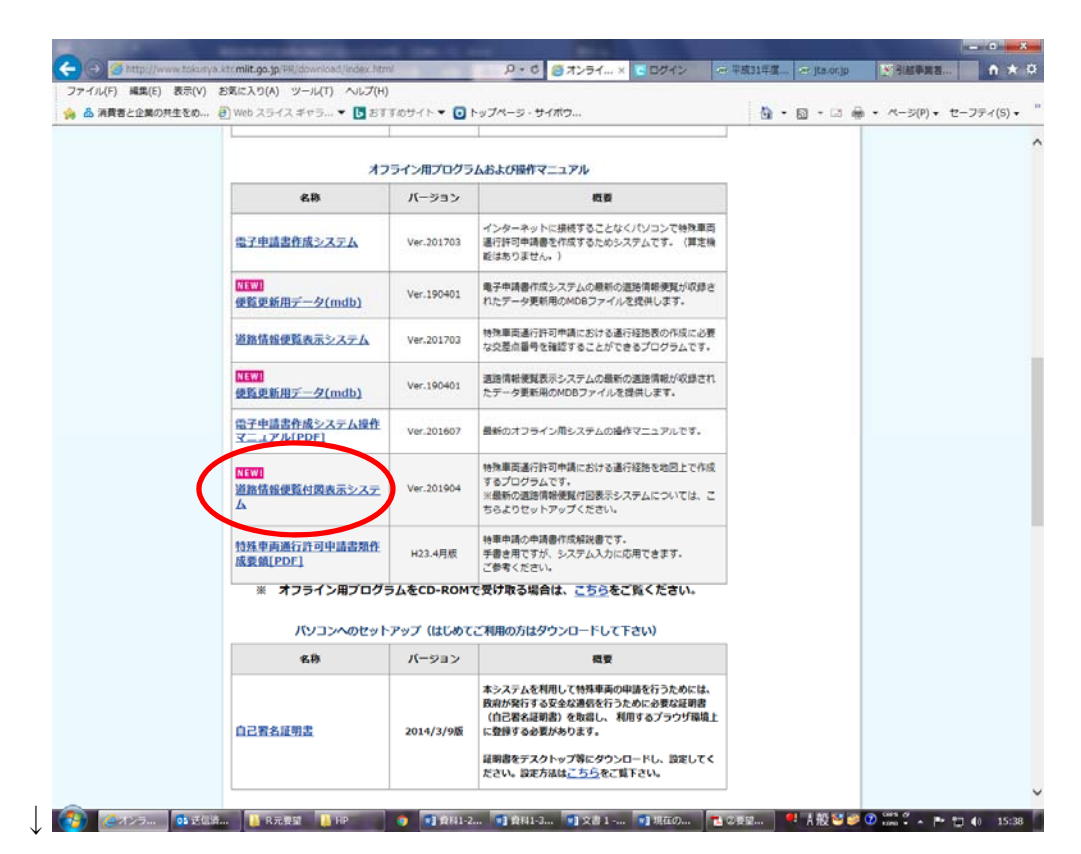

4.「道路情報便覧付図表示システム」から高さ指定道路を確認してください。

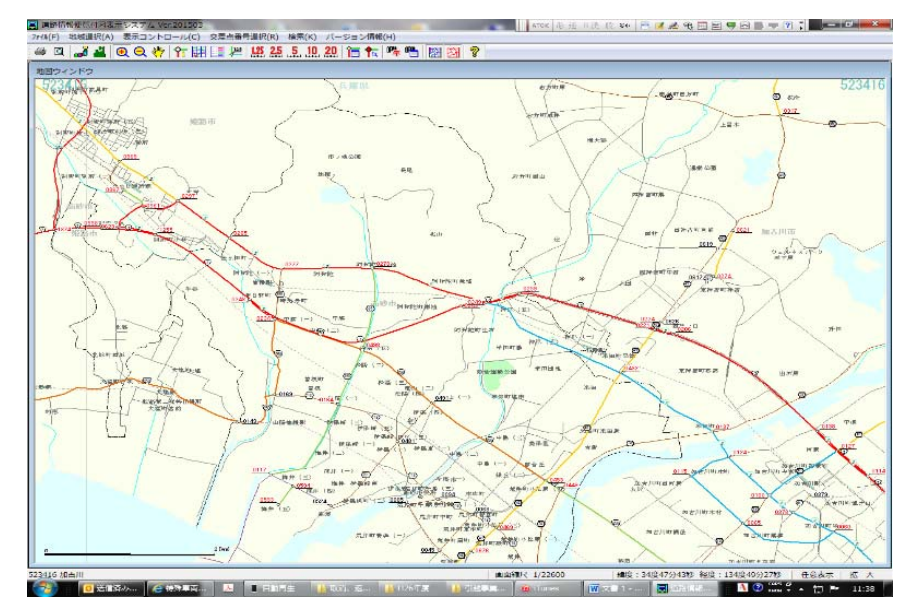

### ≪道路情報便覧システムについて≫

 道路情報便覧システムは、国土交通省が無償で発行している道路情報が掲載されているシステ ムです。これをインストールすることにより、大型車誘導区間や既に指定されている「高さ指定道路」 「重さ指定道路」、道路番号や道路管理者名など、特殊車両通行許可の申請に必要な道路情報を オフラインで確認することができます。

道路情報便覧システムには、道路の上空障害箇所や狭小幅員箇所、曲線部障害箇所、橋梁箇

所などの情報を見ることができる「道路情報便覧システム」と、簡易地図で道路の情報を見ることが できる「道路情報便覧付図表示システム」の 2 種類があり、それぞれ国土交通省のホームページか らダウンロードすることができます。

 ※なお、直轄国道以外の更新は1年前のデータで行われているため、29年度の新規「高さ指定 道路」は反映されていない場合があります。29年度に指定された道路については、オンライン 申請システム等で確認してください。

# 参 考

### <道路情報便覧表示システム>

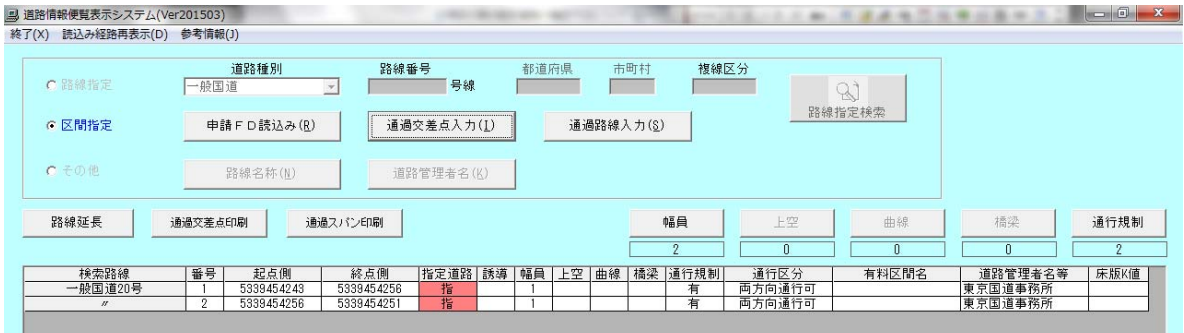

#### ≪道路情報便覧付図表示システム ≫

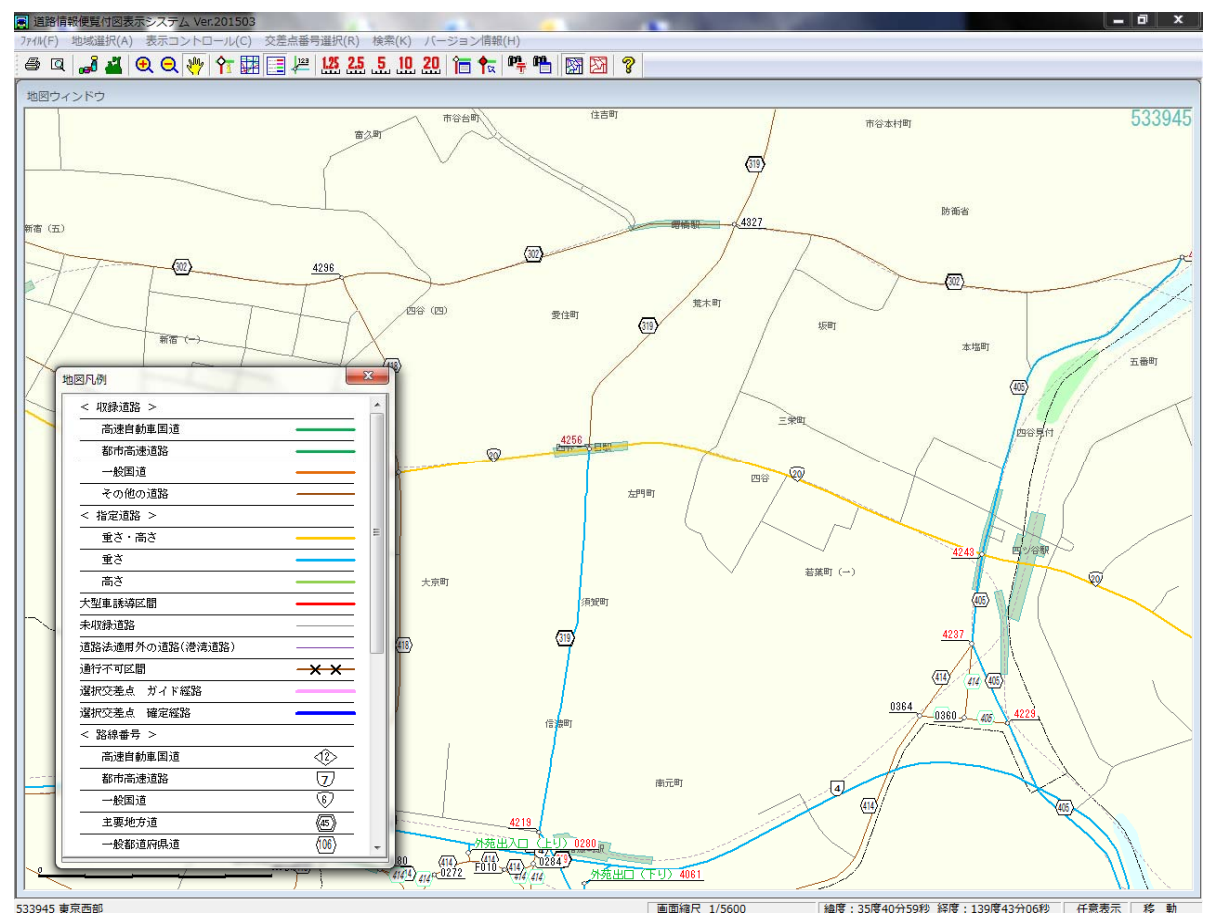